## SpeedFan

## Setup

- 1. Start SpeedFan as Administrator
- 2. click Configure, then
  - $^{\circ}\,$  Temperatures tab: find the sensors which display temps for CPU, GPU, MB, HDDs, and Core. Disable all others.
  - $\circ\,$  Fans tab: find the fans with speed feedback, disable all others.
  - Speeds tab: find the Pwm labels which control the fans. You might need to try selecting some, then modify the speed in the main screen. In my computer, one Pwm controls all case fans at the same time. Disable all others. You may also want to reduce the case fans max pwm to 70% or 80% to reduce noise, if the case is sufficiently cooled with such settings.
  - $\circ\,$  Go back to Temperatures tab: click the + sign and assign the Speeds associated to those sensors.
  - Options tab: Minimize on close and Set fans to 100% on program exit.
- 3. Check all settings behave as expected.

## Auto start

- 1. As Administrator, **Control Panel > Administrative Tools > Task Scheduler** or click **Start**, then enter *task*
- 2. Create a new task, then
  - General tab: Run whether user is logged on or not and Run with highest privileges
  - Triggers tab: Create new trigger Begin the task at startup
  - Actions tab: Create new action Start a program and browse to speedfan.exe
  - Conditions tab: Unselect Start the task only if the computer is on AC power
  - Settings tab: Allow task to be run on demand, Run task as soon as possible after a scheduled start is missed, If the task fails, restart every 1 minute, If the running task does not end when requested, force it to stop
- 3. Click **Ok**

The task will start as service in Session 0 when you reboot the computer.

## Links

- How to Run SpeedFan as a Windows Service with AlwaysUp
- Windows Server 2008, interact with session 0 UI (net start ui0detect)

From: https://wiki.condrau.com/ - **Bernard's Wiki** 

Permanent link: https://wiki.condrau.com/outd-7:speedfan

Last update: 2016/02/28 19:20

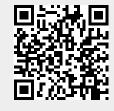